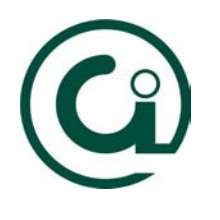

## **Manual de Configuração para a Rede UFP Windows 95/98**

Este manual tem como objectivo ajudar os utilizadores da UFP para uma correcta configuração dos seus portáteis à rede existente na Universidade Fernando Pessoa.

Partindo do princípio que estamos no ambiente de trabalho do Windows, devemos seguir os seguintes passos:

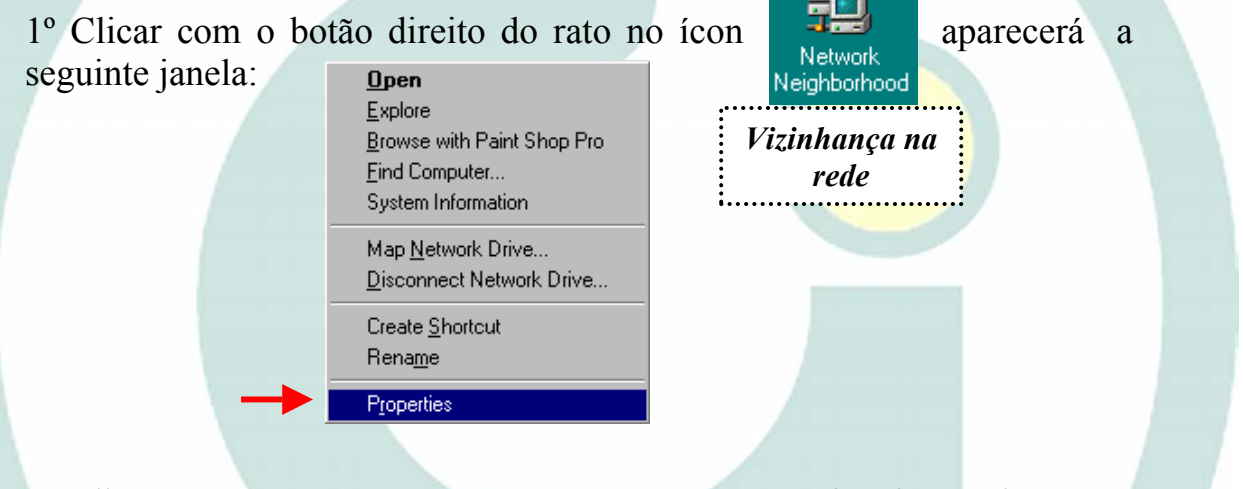

2º Clique em *Properties* [*Propriedades*] aparecerá a janela seguinte com informação sobre o tipo de cliente, o tipo de adaptador de rede e o protocolo instalado. O cliente e o protocolo devem ser iguais ao da figura.

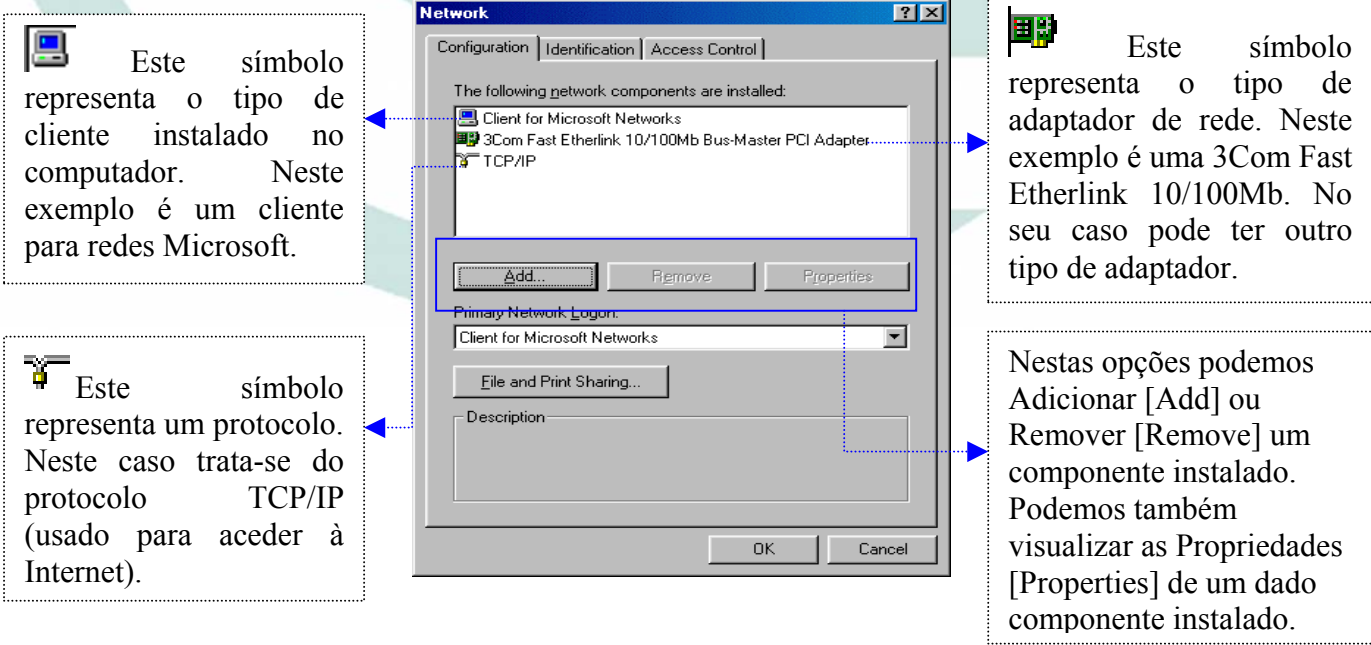

3º Como exemplo, vamos adicionar o protocolo TCP/IP. Como vimos na figura anterior, para adicionar um componente seleccionavamos Add [Adicionar]. Aparecerá a

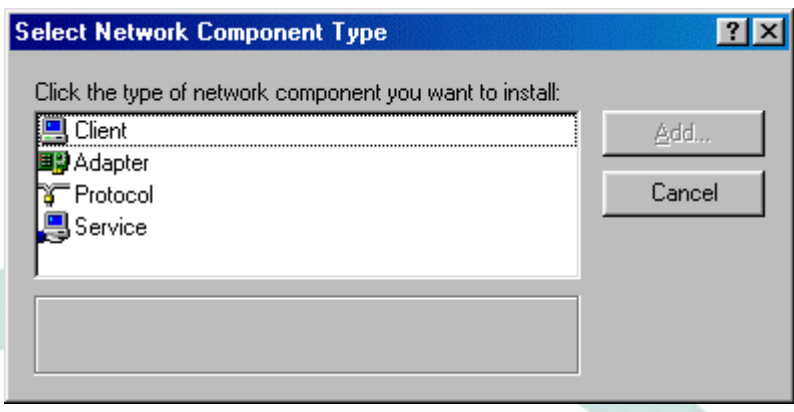

seguinte janela, na qual deve clicar no componente *Protocol* [*Protocolo*] seguido de *Add* [*Adicionar*].

4º Devemos agora escolher o Protocolo TCP/IP da Microsoft. Para tal, em *Manufacters* [*Fabricantes*] deve seleccionar *Microsoft* e em *Network Protocol* [*Protocolo de Rede*] deve escolher *TCP/IP* e por fim clique em OK.

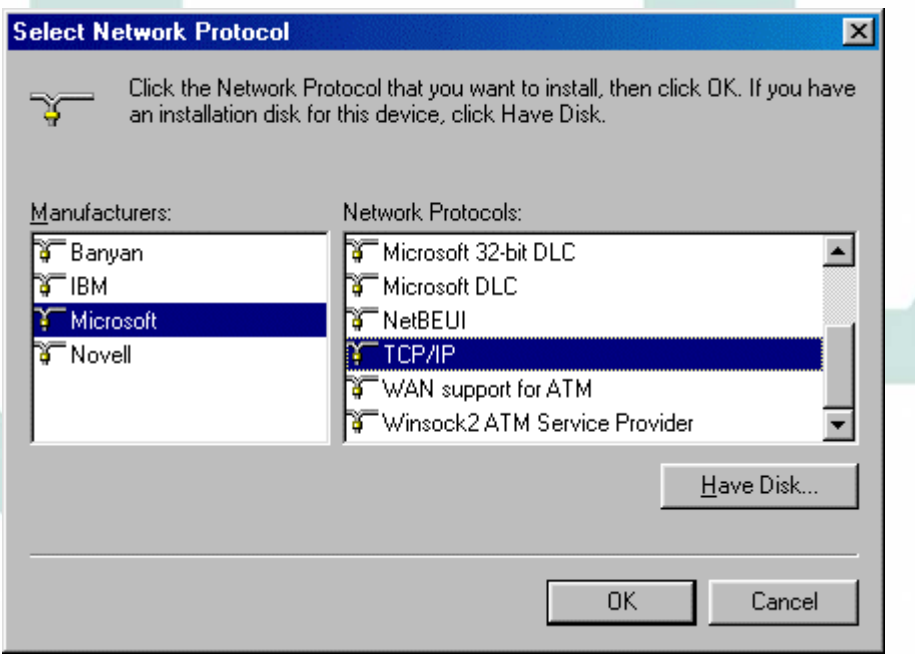

5º Em seguida vamos às propriedades do **Cliente para redes Microsoft**. Para tal tem que ir a *Network* [*Rede*] e na opção *Configuration* [*Configuração*] seleccionar o componente *Client for Microsoft Network* [*Cliente para Redes Microsoft*] e clicar em *Properties* [*Propriedades*]. Aparecerá a seguinte figura e a opção *Log on to Windows NT domain* deve estar desactivada. Na caixa de texto abaixo não se deve introduzir nada.

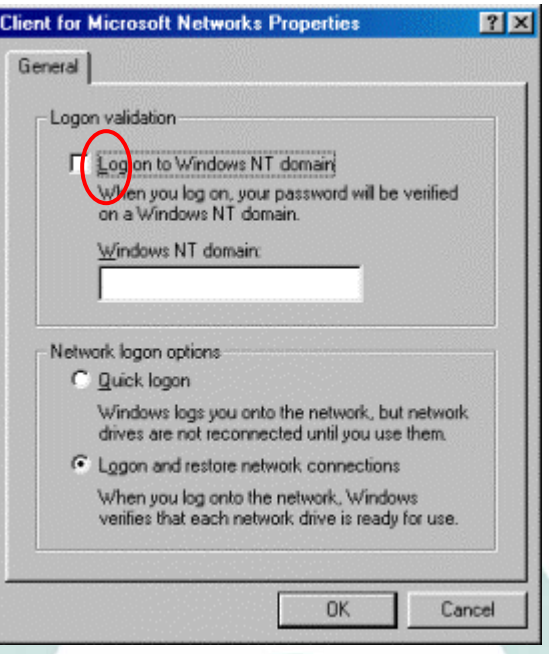

6º Agora devemos inserir a nossa identificação na rede. Assim, na janela *Network* [*Rede*] escolha a opção *Identification* [*Identificação*] e preencha os respectivos campos em falta conforme a figura em baixo ilustra. O nome do computador deve ser único na rede. No final da inserção deve clicar em OK e reiniciar a sua máquina.

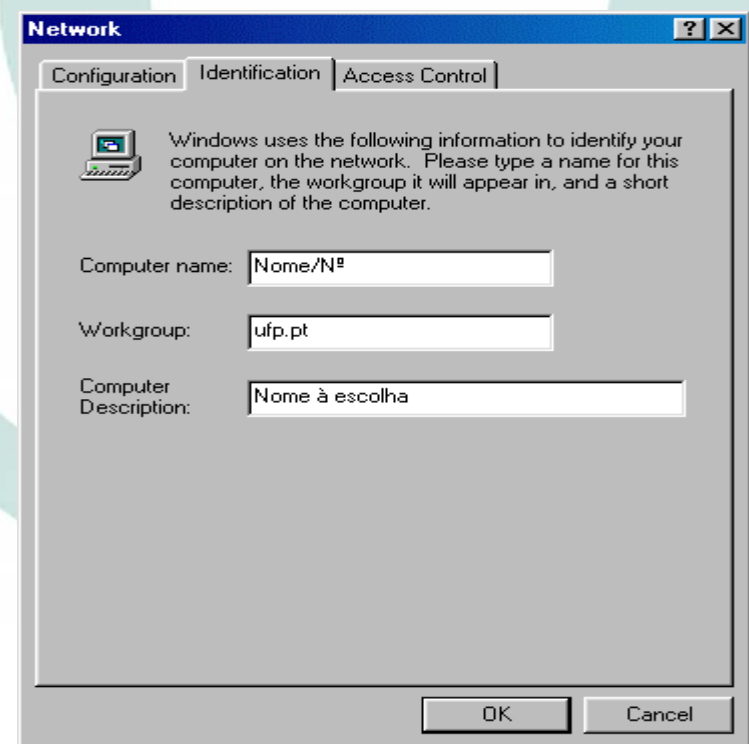

NOTA: Caso não tenha os ficheiros "**\*.Cab**" necessários no Disco Duro do seu computador (normalmente na directoria C:\WINDOWS\OPTIONS\CABS ou C:\WINDOWS\CABS) vai necessitar de ter o CD-ROM do Windows 95/98.

7º Quando o computador reinicia, deve aparecer no início do windows a janela de início de sessão na rede. Aqui, o campo *User Name* [*Nome do Utilizador*] pode conter qualquer nome e a *Password* [*Palavra-Chave*] pode ser uma qualquer. Por fim, clique em OK.

Importante: Lembre-se que precisa de instalar um **Cliente para Redes Microsoft**, um **Adaptador** (Hardware para ligação à Rede) e um **Protocolo.**